|                        | Multivendor Marketplace Solution for Vendors |
|------------------------|----------------------------------------------|
|                        |                                              |
|                        |                                              |
|                        |                                              |
|                        |                                              |
|                        |                                              |
|                        |                                              |
|                        |                                              |
|                        |                                              |
|                        |                                              |
|                        |                                              |
|                        |                                              |
| Multivendor Marketplac | ce Solution for Vendors                      |
| by C                   | SedCommerce Products Documentation           |
|                        |                                              |
|                        |                                              |
|                        |                                              |
|                        |                                              |

| 1. Overview                 | 3  |
|-----------------------------|----|
| 2. Dashboard                | 3  |
| 3. Products                 | 6  |
| 3.1. Create / Edit Products | 11 |
| 4. Collections              | 13 |
| 5. Orders                   | 16 |
| 6. Transactions             | 20 |
| 7. Reports                  | 24 |
| 8. Chats                    |    |
| 9. Configuration            | 29 |
| 10. Activities              |    |

## 1. Overview of the Vendor App

#### About CedCommerce

CedCommerce is a client-first eCommerce Solution Provider, catering to 30,000+ happy customers across 25+ countries with more than 850 solutions.

Over the years, our contribution to the eCommerce industry has positioned us among world-class leaders. We are proud Business Partners of Facebook, Google, Amazon, Walmart, HubSpot, Shopify, BigCommerce, and 50 other Global Brands.

Our constant efforts in facilitating best-in-class and affordable eCommerce solutions catered with 24X7 live customer support services have been awarded 5 Times in a Row under the Deloitte Technology Fast 50 program.

## CedCommerce's Multivendor Marketplace Solution (Vendor Panel)

For you to sell on a fully functioning marketplace on Shopify, you can use Multivendor Marketplace Solution (vendor panel). Using this application, you can easily add products, monitor your sales and shipments, and manage inventories.

As a seller (or vendor), you can upload various products to sell on the marketplace and configure various settings. As a marketplace seller, you also get to chat with the admin and keep track of the commission you are paying.

#### Salient Features of the Multivendor Marketplace Solution (Vendor Panel)

- Interactive Dashboard with real-time updates of products, sales, orders, and earnings.
- Chat and interact with the admin of Shopify Multivendor Marketplace
- Track Transactions and Manage Reports
- Manage Orders through both Shopify and App.
- Import Products from Shopify and create collections
- · Get complete information about the ongoing and completed activities

## 2. Dashboard of the Vendor App

The Application Dashboard tracks and displays information about monitored actions alongwith products (imported from your store or created on the vendor panel) and shares their status after uploading them to the marketplace. The dashboard also provides a high-level overview of the sales and orders over time.

The navigator panel is on the left. You can navigate to a specific section to view and perform the required actions using the navigation panel.

# Information Dashboard of the App Show

The dashboard conveys data in the form of pie charts and worm graphs for the following:

### **Live Products**

The app places your products under 5 different statuses depending on their current status on the App and the Marketplace. The Product section uses a pie chart to give you an insight into the status of your products. Below you can find the different product statuses.

- Live
- Pending
- Inactive
- Rejected
- Imported

#### **Total Sales**

The sales section on the dashboards represents your Gross Sales since you've started selling on the marketplace. Here you can view the overall sales and their bifurcation into the following statuses.

- Refunded
- Canceled
- Pending
- Fulfilled
- · Partially-fulfilled

### **Total Earnings**

The earnings section on the dashboards represents your total earnings as a vendor after deduction of all the admin charges since you've started selling on the marketplace. Here you can view the overall earnings divided into two parts.

- Amount Received
- Payment Due

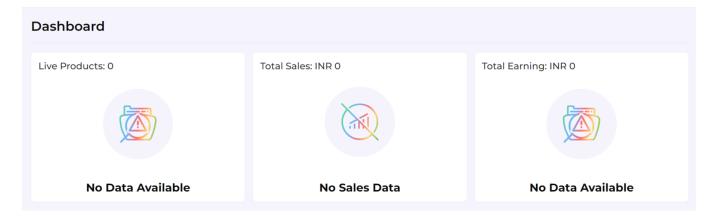

#### **Orders Over Time**

The "Orders over time" section on the dashboards represents the total orders you've received from the marketplace over some time through a worm graph.

The right corner of the section offers you a dropdown menu that you can use to toggle between options to view the order count for a varied time duration. The dropdown includes options to view sales records of:

- Weekly
- Monthly
- Yearly

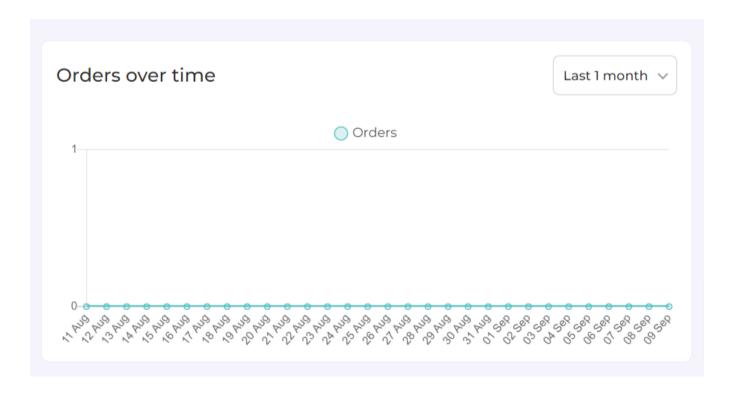

### **Sales Over Time**

The "Sales over time" section on the dashboards represents the total sales you've made on the marketplace using a worm graph.

The right corner of the section offers you a dropdown menu that you can use to toggle between options to view the sales completed over a varied time duration. The dropdown includes options to view sales records of:

- Weekly
- Monthly
- Yearly

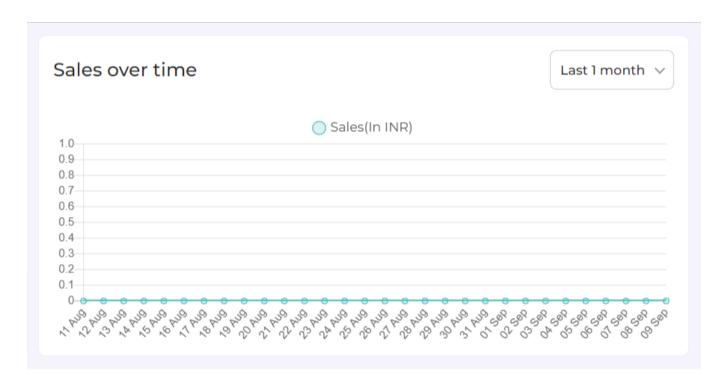

## 3. Products Section of the Vendor App

After getting imported from Shopify, the products are displayed right on the app panel under the Product tab. In addition to that, you can also find out what actions you can perform on these products. Also, the product section lets you view and customize the products according to your needs before listing them on the marketplace.

After being approved as a seller at admin's marketplace, now you have two options. Either you can create or import products directly in the supplier panel or you can connect and import your products from Shopify. The products imported from Shopify will have Shopify as their source and the products created or imported directly on the supplier panel will have marketplace as their source.

You can find the Product section on the collapsable panel on the left side of your screen at the second position from the top.

The product grid lets you view your products based on their current status in the marketplace. Below you can find the different product statuses.

- Imported: The products are simply imported from Shopify or directly via CSV to the app and are not yet uploaded on Marketplace.
- Pending: The products, once uploaded to the marketplace, need to get verified and approved by the marketplace admin. The products are assigned the Pending status until they get approved or rejected.
- Live: This status comes from the marketplace once the product is uploaded from the app to the marketplace and the admin approves it to make it live on the Marketplace.
- Inactive: The inactive products have been live on the marketplace but have been taken down because of zero inventory; you are not selling them anymore or for any other reason.
- Rejected: This status comes from the marketplace. You can view it when the admin rejects it on the Marketplace.

#### Customizing the Product grid for a personalized view

- Go to the products section.
- Find the Customize grid button in the center of the page, next to the filter option.
- **Select the options** you wish to view on the product grid by ticking the checkboxes for respective attributes. Below you can find the different product attributes.
  - Image
  - ID
  - Status
  - Inventory
  - Type
  - Source

Note: You can not remove the Product Title and Actions from the grid.

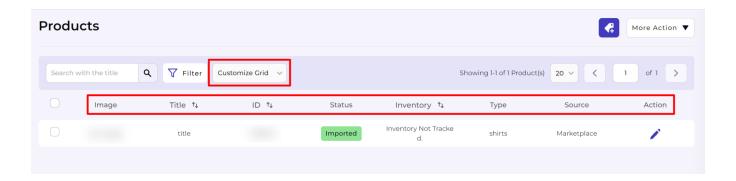

### Products displayed per page

- Go to the dropdown displaying the number of Items per page.
- Use the **drop-down to select the number of products** you want to view on a single page (you can select 10, 20, and 50 products).

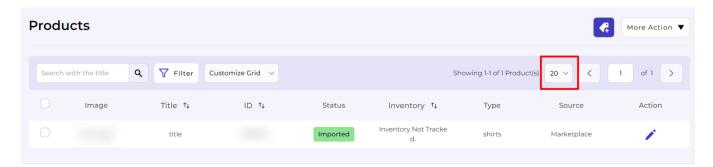

## Filter and find a specific product

- Go to the **Product** section.
- Enter the **Product Title** in the search box on the top left of your screen and enter.
- The app will apply the filter and display the requested product.

**Note:** You can also perform a broad search using the search bar by entering partial information. To search for a Product – **Fusion Backpack**, **you may enter Fusion / Backpack / Fu / Back / Ba / Pack and similar combinations.** The app will display results that match your query. You can use the result to select the best product for your needs.

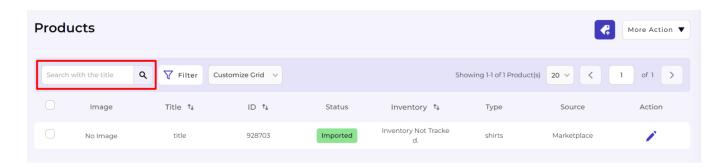

You can also utilize the filters button to perform a more refined search for a specific product type based on the below-stated options. First, click on the More Filters button next to the search box on top of the Product grid, and then select the filter you wish to apply to find your product(s).

Note: You can use multiple filters at once.

- Type: This lets you filter products based on the Product Type they've been assigned under. You need to enter either a partial or a complete Product type name for your product Type assigned to the product(s). Once you've entered the required details, click on the Apply button.
- Quantity: This lets you filter products based on their Quantity. The app gives you an option to create a condition by providing FROM and TO values for the Quantities. To do that, you need to enter the minimum quantity of a product and the maximum quantity of the product. Click on the Apply button.
- **Title:** This lets you filter products based on the title they've been assigned. You need to enter either a partial or a complete Product Title for your product. Once you've entered the required details, click on the **Apply** button.
- Source: This lets you filter the products imported from either Shopify or through the Marketplace based on two conditions, i.e., Shopify and Marketplace.
- Status: The option lets you filter the products as per their status on the application. You can select from a list of 5 available product statuses on the application.
- ID: This lets you filter the products based on their ID. Enter a partial or complete Product ID of the product you want to filter. Entering partial Product IDs like 247 / 35475 / 77 / 23 will display all the products with the given product ID numbers on their ID.

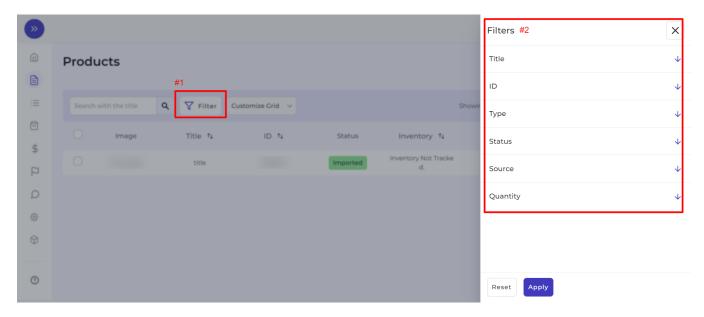

## Using the More Actions Button

- Go to the **product** section.
- Find the More Actions button available in the top right corner of the page.
- Click on the More Actions button. A drop-down menu appears, providing you with four options, i.e., Import Images, Import Product CSV, Export Product CSV, and Import Products from Shopify.

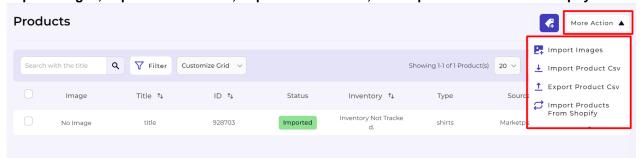

### **Import Images**

The **Import Images** button lets you import product images to the app you want to assign to different products before selling on the marketplace.

- Click on the **Import Images** button, and a new page opens asking you to **upload a ZIP file** containing images of products you wish to upload to the marketplace.
- Once you've selected the zip file, click on the **Upload ZIP** file button.
- You can visit the Activities page, where you can view the task status.

#### **Export CSV**

The export CSV option lets you export products from the app that you want to edit in bulk before uploading them to the marketplace.

- Click on the Export CSV button, and a dialogue box opens asking you to select the local drive folder where you wish to export the product CSV file.
- Once you've selected the location and file name, click on the **SAVE** button.

You can **visit the Activities** page, where you can view the task status.

### **Import Products**

The import products button lets you **import products from Shopify to the app** to sell on the marketplace.

- Click on the Import Products button, and a dialogue box asks you to upload a CSV file containing details
  of products you wish to upload to the marketplace.
- Once you've selected the CSV, click on the Upload button.
- You can visit the Activities page, where you can view the task status.

**Note:** If any changes are made in the handle column of the exported CSV it will result in the creation of a new product when the CSV is imported once updated.

#### Import Products from Shopify

Choose from the dropdown for the suitable option to import the products from your Shopify to the app.

- You can **import the products** as per your requirement.
- Select All Products if you want to import all your products from the Shopify store to App.
- Select Published Products if you want to import only the published products from your Shopify store to the app.
- Select Apply Filter For if you want to import products according to Vendor, Product Type, Custom, or Smart Collection.

#### You can apply filters and can import specific products

- Choose Product Type if you want to import products of any specific set of product types.
- Choose a **Product Vendor** if you want to import products in-app for a particular vendor.
- Choose Smart Collection if you want to import products from a Smart Collection.
- Choose Custom Collection if you want to import products from a Custom Created Collection.

When done with the selection, click on the Fetch Products from Shopify button.

## **Performing Actions on Products**

- Go to the Product section.
- Filter/Search the product you want to view complete product details.
- Search for the **Action** tab in the product grid.

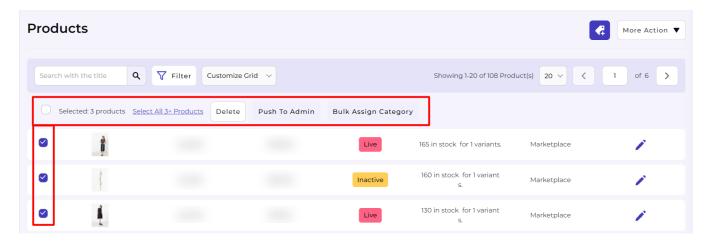

#### **Actions – Edit**

• Select the **Edit Product** option to edit the complete product details.

Note: Products having Shopify as a source cannot be edited.

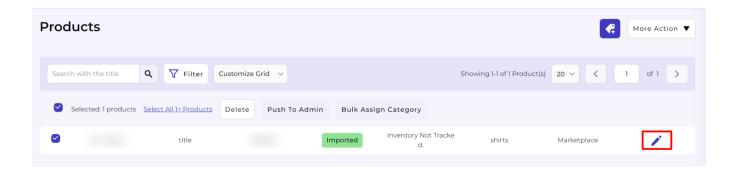

### 3.1. Create or Edit Products

The Edit/Create Product page lets you edit and create the product details as per your needs before uploading them to the marketplace. Here you can edit the following details for each product and view specific details for them.

#### Note:

- The products created on the supplier/admin panel will get assigned the Marketplace as Source while the products imported via. Shopify will get Shopify assigned to them.
- The Products assigned under **Shopify as Source can only be viewed** and can not be edited.

#### **Title**

You can **enter the desired name for the product** here. The app lets you edit the title for products that have been imported through CSV or from the Shopify store before uploading them to the marketplace.

## **Description**

The product description gets imported from your Shopify store for each product. You can either use the same description or add/remove a few pointers per the requirements before uploading it to the marketplace.

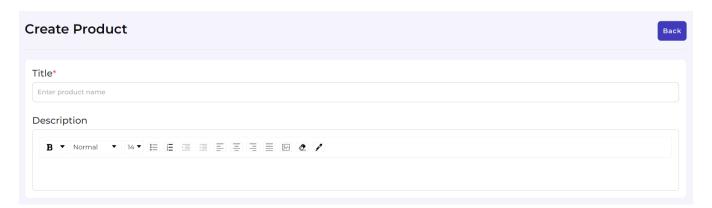

### Media

The app lets you **update/add images for your products.** You can add more images to your products by adding image URLs or uploading images for the selected products before uploading them to the marketplace.

## **Shipping**

### Weight

Tick the checkbox if your product is a physical product. The section lets you **enter the weight of the physical product you are selling.** You can enter the weight in your preferred option of using either of the following options to enter the weight of your Product using the Metric system (Kg/gm).

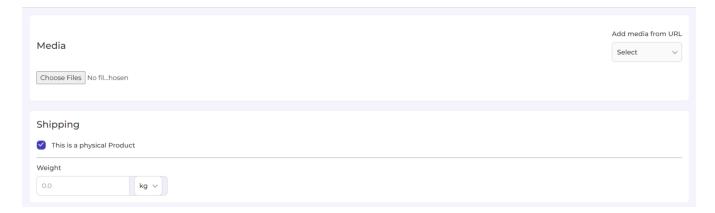

## Organization

**Organize your products based on the collections and product type** through this section. Enter the product type ex. Shirts or Jeans, and then select the collection under which you want to place the product.

#### **Variants**

Tick the checkbox if your product has variants. You can add **up to 3 variant attributes Color, Size, and Material.** 

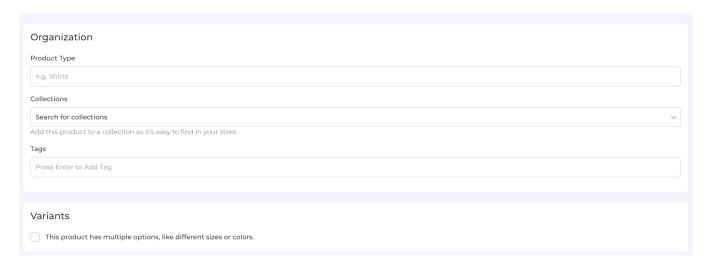

# Inventory

The app imports and shows you the SKU (Stock Keeping Unit) detail, the Barcode (ISBN, UPC, GTIN, etc.) assigned to each product, and their quantity levels as available on the Shopify store.

## **Pricing**

The app lets you **create a comparison of pricing types.** Here you can enter the price of your product and the product's comparative original price that shows up on a product's listing when it's on sale.

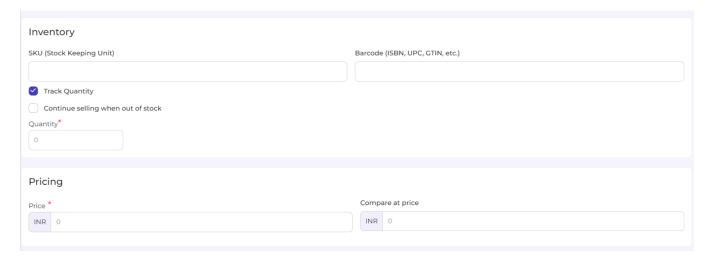

## 4. Collection Section on the Vendor App

The collections section lets you view and creates the required collections that your products require when listing them on the marketplace.

The grid lets you view all the available collections you've created on the application with their details like Title, Description, Requested at, Status and Action.

# **Requesting a Collection**

You can request a new collection for your products by creating one and sending it to the admin for approval. Upon approval, you can use it for placing products in the marketplace.

To create a collection, click on the **Request** button available in the top right corner of the page. A dialogue box opens, asking you to enter the **Category** name and **Description** for it. Enter the details and **Submit**. The app will forward the request to the admin.

The status of the request can be viewed on the grid as pending. You can see Approved status once the admin accepts it or Disapproved once the collection gets rejected.

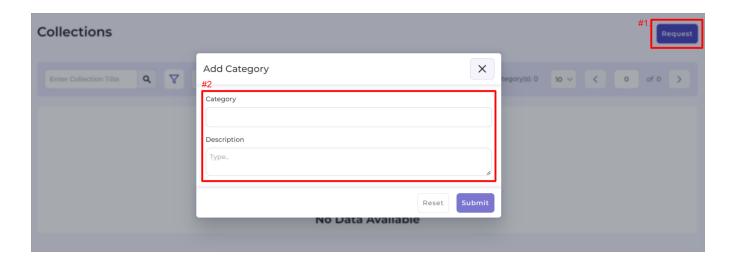

### Customizing the Product grid for a personalized view

- Go to the Collection section.
- Find the Customize grid button in the center of the page, next to the filters button.
- Select the options you wish to view on the product grid by ticking the checkboxes for respective attributes. Below you can find the different product statuses.
  - Title
  - Description
  - Requested at
  - Status
  - Action

Note: You can not remove the Product Title and Actions from the grid.

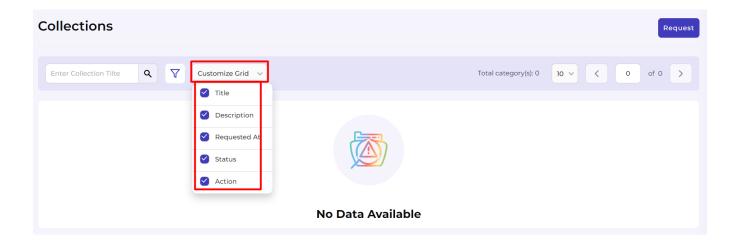

### Increasing the number of collections displayed per page

- Go to the **dropdown** available next to Items per page.
- Use the drop-down to **select the number of products you want to view** on a single page (you can select 10, 20, and 50 products).

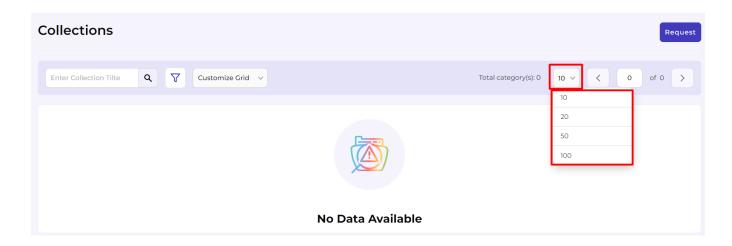

# Filtering and finding a specific collection

- Go to the collection section.
- Enter the title in the search box on the top left of your screen and enter.
- The app will apply the filter and display the requested product.

**Note:** You can also **perform a broad search** using the search bar by entering partial information. For instance, to search for a Category – Backpack, you may **enter Backpack / Back / Ba / Pack and similar combinations to perform a broad search.** The app will filter and display results that match your query.

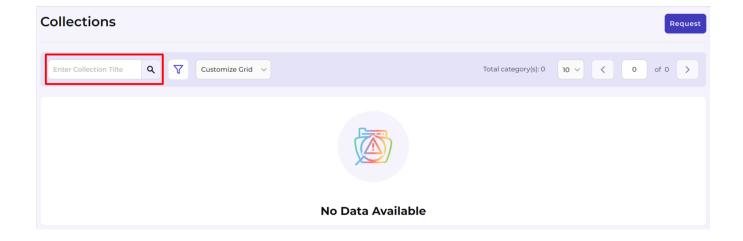

You can utilize filters to search for a specific product type based on the below-stated options. First, click on the More Filters button next to the search box on top of the Product grid.

- **Title:** This lets you **filter products based on their Title.** To do that, you need to enter the collection title and Click on the Apply button.
- Description: Enter the description you use to define the collection to filter and find it from the available list of collections.
- Requested At: Enter the date when you requested the given collection. The app will display all the collections requested on the given day, and you can select the one you were searching for.
- Status: Filter the collections based on their current status. You can select from a list of 3 options for the same that include.
  - Pending
  - Approved

### Disapproved

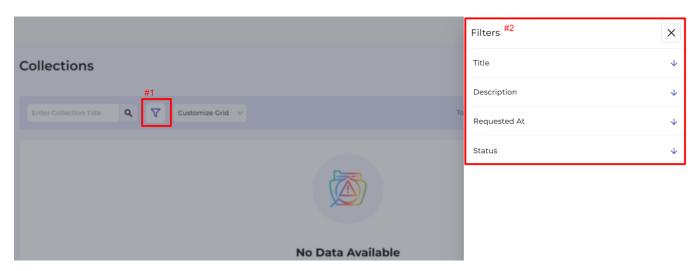

## 5. Order Section of the Vendor App

The section lets you view all the orders you've received from the marketplace along with their current status. The **pending orders can be shipped directly from the app** by clicking the view button available under the Actions column. The order grid consists of the following attributes:

- Order ID
- Date
- Total Price
- Customer
- Status
- Email
- Channel
- Quantity
- Action

**Note:** The **view button lets you see the complete order details** such as Billing Address, Shipping Address, Admin Charges, and other general information.

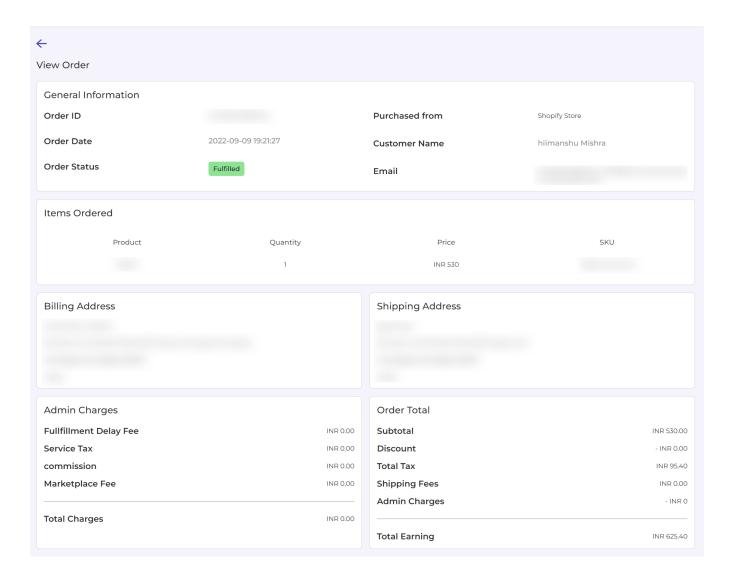

# **Shipments**

The section lets you **view all the orders you've shipped and their quantities.** Use the eye icon available under the actions column to view the complete shipment details.

The complete details of the shipped order let you view,

- Billing Address
- Shipping Address
- Shipping Method (Carrier Details)
- · Items Shipped

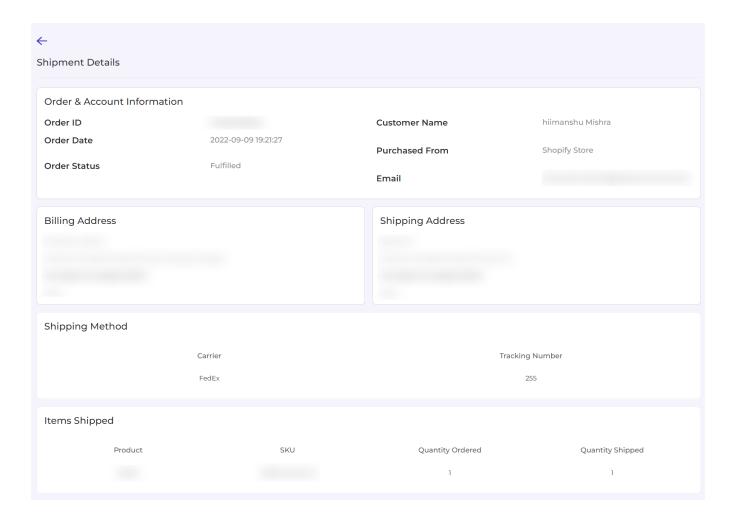

### **Customizing the Order grid for a personalized view**

- Go to the products section.
- Find the **Additional Fields** button in the center of the page, next to the search bar.
- Select the options you wish to view on the shipment grid by ticking the checkboxes for respective attributes. Below you can find the different product statuses.
  - o Order ID
  - Shipment ID
  - Created At
  - Shipped Quantity
  - View

Note: You can not remove the Order ID, Total Price and Quantity from the grid.

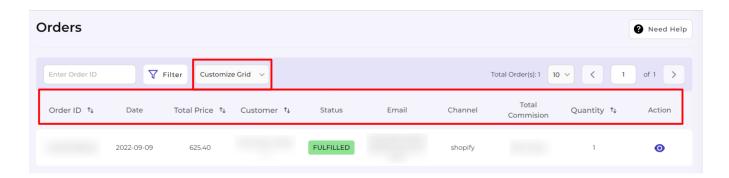

### Increasing the number of Orders displayed per page

- Go to the **dropdown** available next to Items per page.
- Use the drop-down to **select the number of products you want to view** on a single page (you can select 10, 20, and 50 products).

### Filtering and finding a specific Order/Shipment

- Go to the Orders/ Shipment ID section.
- Enter the **Shipment ID** in the search box on the top left of your screen and enter.
- The app will apply the filter and display the requested product.

**Note:** You can also **perform a broad search using the search bar** by entering partial information. For instance, to search for a **Shipment ID – 898680**, **you may enter 898 / 868 / 89 / 68 / 80 / 0 combinations.** The app will display results that match your query. You can use the result to select the best product.

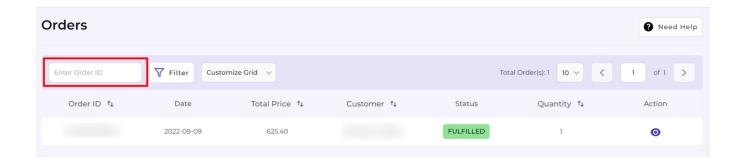

You can utilize filters to search for a specific order type based on the below-stated options. First, click on the More Filters button next to the search box on top of the Product grid.

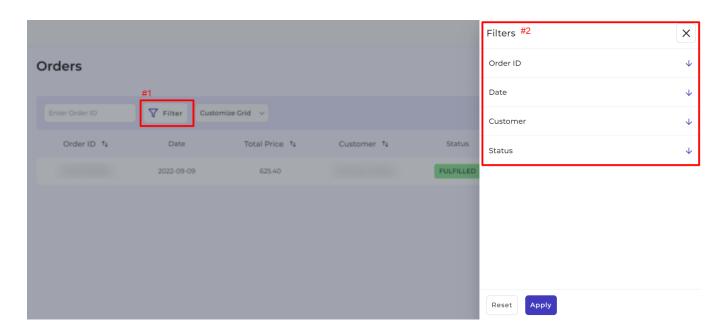

## Details you'll find on the Orders and Shipment page

#### **Orders**

- Order ID: Enter the Order ID to find the orders by filtering through all the available orders on the application.
- Date: Let you filter the order by the date you received the order. Enter the date of order generation to filter and find the specific order.
- Customer: Enter the customer name under which the marketplace created the order to view the order for the
- Status: Use the status of the orders to filter the orders and find the required products. You can opt from either of the options,
  - Pending
  - Fulfilled
  - Canceled
  - Partially Fulfiled

#### **Shipments**

- **Shipment ID:** Enter the **shipment ID to find the orders** by filtering through all the available orders on the application.
- Order ID: Enter the Order ID to find the orders by filtering through all the available orders on the application.
- Date: Let you filter the order by the date at which the order was Shipped. Enter the date of order shipment to filter and find the specific order.
- Shipped Quantity: Enter the number of items shipped as a filter to find the order from the shipped orders list.

# 6. Transactions Section of the App

# **Pending Transactions**

The pending transaction grid shows you the orders that have been fulfilled and are awaiting payment from the

marketplace admin. You can view

- Order date
- Order ID
- Total order amount
- Total Commission
- Actions

**Note:** The **actions column on the grid lets you request payment** against the given order by clicking on the Request button.

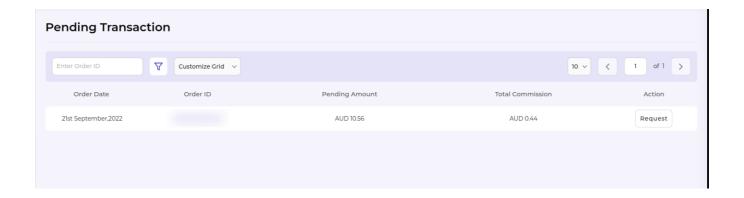

## **Complete Transactions**

The complete transaction grid shows you the orders for which you've successfully received the payment from the marketplace admin. You can view

- Transaction ID
- Date
- Transaction
- Amount
- Commission
- Marketplace Fee
- Service Tax
- Order Total
- Action

**Note:** The actions column on the grid lets you **view complete payment details** upon successful transaction against the given order by clicking on the View button.

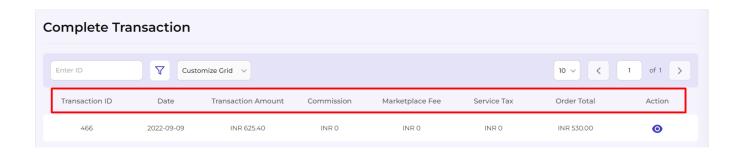

### Customizing the Transaction grid for a personalized view

- Go to the **Pending transactions** section.
- Find the **Customize** grid button in the center of the page, next to the filter button.
- **Select the options you wish to view** on the grid by ticking the checkboxes for respective attributes. Below you can find the different transaction attributes.
  - Order ID
  - Order Date
  - Pending Amount
  - Total Commission
  - Action

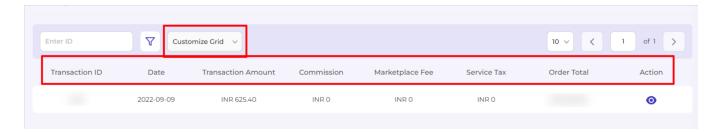

## Increasing the number of Transaction displayed per page

- Go to the **dropdown** available next to Items per page.
- Use the drop-down to **select the number of products you want to view** on a single page (you can select 10, 20, and 50 products).

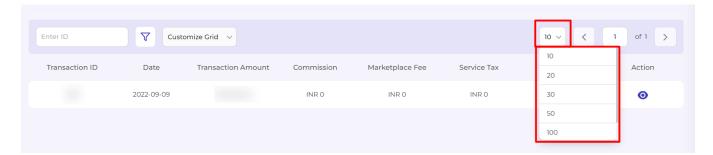

### Filtering to find a specific transaction

- Go to the **Transaction** section.
- Enter the Order ID in the search box on the top left of your screen and enter.
- The app will apply the filter and display the requested product.

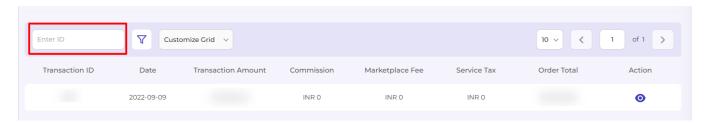

You can utilize filters to search for a specific transaction (pending/complete) based on the below-stated options.

First, click on the More Filters button next to the search box on top of the Product grid.

## **Pending Transaction Filters**

- Order ID: The order ID can be used to filter the products. Enter the order ID or a partial value of the order ID to filter the orders.
- Date: Enter the date of transactions for which you want to filter the products.
- Amount: Enter the amount that's pending for the given order that you wish to find to apply the filter.

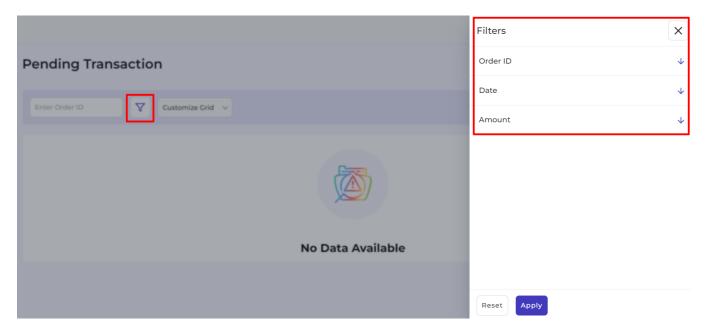

# **Complete Transaction Filters**

- Transaction ID: The transaction ID can be used to filter the products. Enter the transaction ID or a partial value of the transaction ID to filter the orders.
- Transaction Amount: Enter the transaction amount for the given order that you wish to find to apply the filter.
- Commission: Enter the commission amount you paid for the given order that you wish to find to apply the filter.
- Marketplace Fee: Enter the amount that was paid as the marketplace fee for the given order that you wish to find to apply the filter.
- Service tax: Enter the service tax on the given order that you wish to find to apply the filter.
- Order Total: Enter the total order amount charged for the given order that you wish to find to apply the filter.

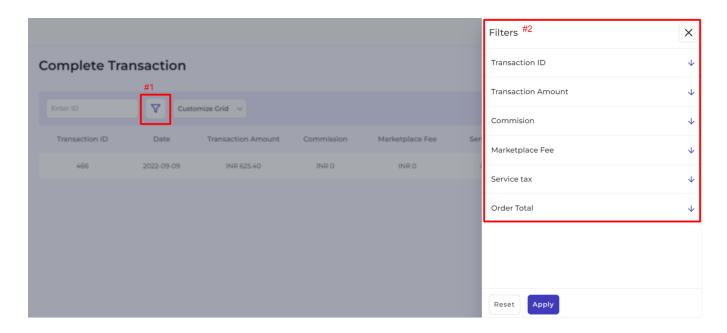

## 7. Reports Section of the Vendor App

The section lets you **create and download the report for Orders and Products** once the vendor applies a filter to fetch the report. Vendors can choose from a list of multiple filters to get their list before Exporting it.

## **Order Report**

The order reports let you view and download the report for orders. First, you need to **apply the filter to display the orders** that fall under the given conditions. **Once you have the report, you can download it.** 

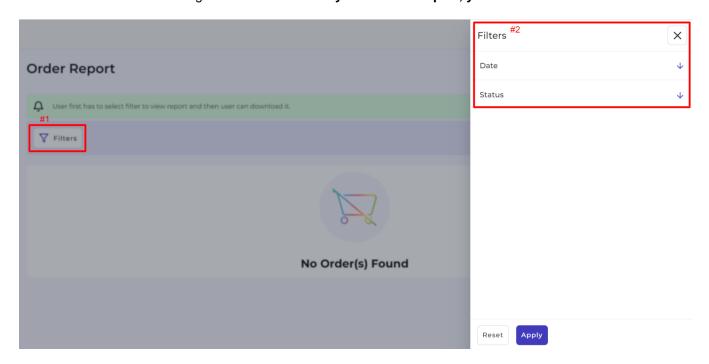

The app lets you apply filters based on

- Date
- Status

Click on the **Export** button to download the file. You can **select either of the two file types** for exporting the report, i.e., **CSV and XLSX**, before clicking on the **Download** button.

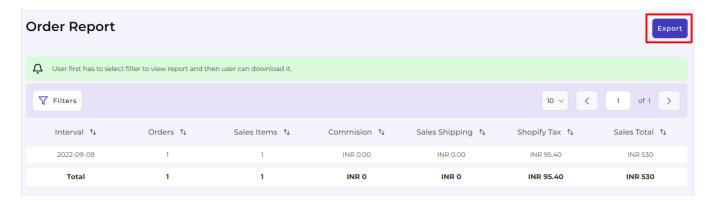

# **Product Report**

The product reports let you view and download the report for ordered products. First, you need to apply the filter to display the products that fall under the given filter. Once you have the report, you can download it.

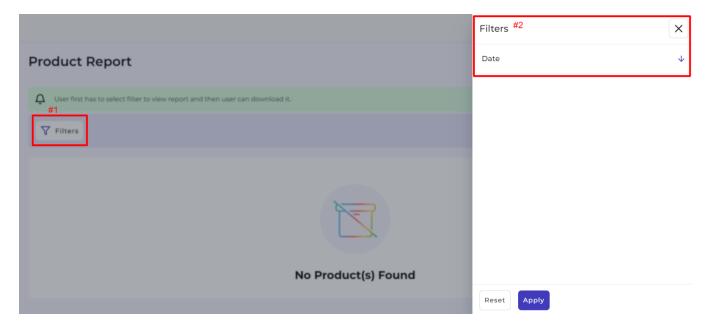

The app lets you apply filters based on

#### Date

Click on the **Export** button to download the file. You can **select either of the two file types** for exporting the report, i.e., **CSV and XLSX**, before clicking on the **Download** button.

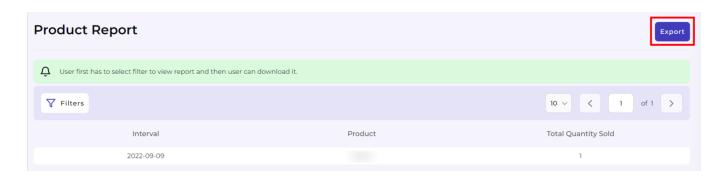

### Increasing the number of Rows displayed per page

- Go to the dropdown available next to Items per page.
- Use the drop-down to **select the number of products you want to view** on a single page (you can select 10, 20, and 50 products).

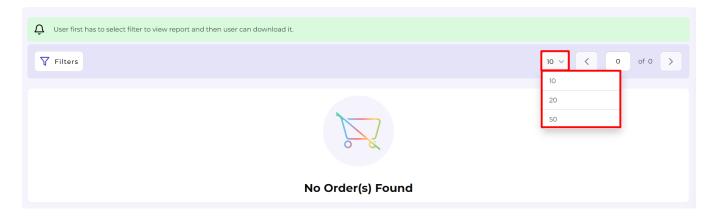

# 8. Chats Section of the App

The chats section lets you compose and return messages sent by the admin with new updates, news or to discuss important matters. You can also initiate a chat with the marketplace admin to raise a concern or report a discrepancy.

# Composing a chat

To create a new dialogue with the marketplace admin through chat, you can click on the Compose button in the top right corner.

- Enter the Subject line.
- Type the message that you want to send to the marketplace admin.
- Upload a file to attach it with the message.
- Click Send to dispatch the message.

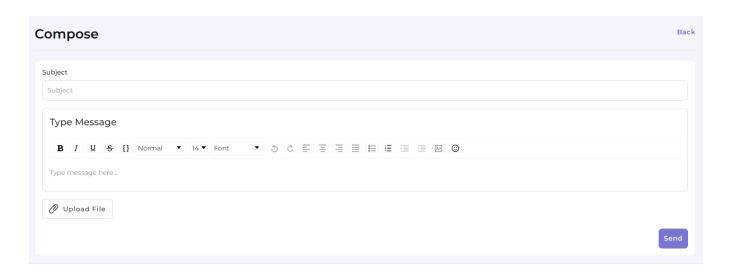

### Customizing the Chat grid for a personalized view

- Go to the chat section.
- Find the **Customize** grid button in the center of the page, next to the filters button.
- Select the options you wish to view on the product grid by ticking the checkboxes for respective attributes. Below you can find the different product statuses.
  - Status
  - Chat
  - Subject
  - · Chat ID
  - Date

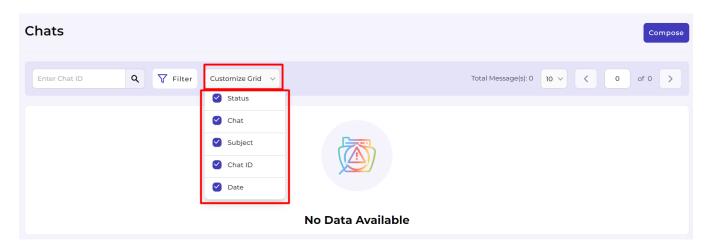

### Increasing the number of Chats displayed per page

- Go to the **dropdown** available next to Items per page.
- Use the drop-down to **select the number of products you want to view** on a single page (you can select 10, 20, and 50 products).

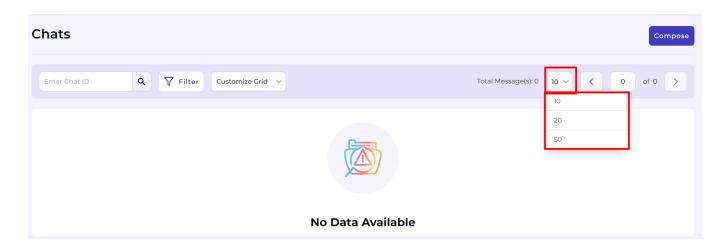

### Filtering and finding a specific Chat?

- · Go to the Chat section.
- Enter the **Chat ID** in the search box on the top left of your screen and enter.
- The app will apply the filter and display the requested product.

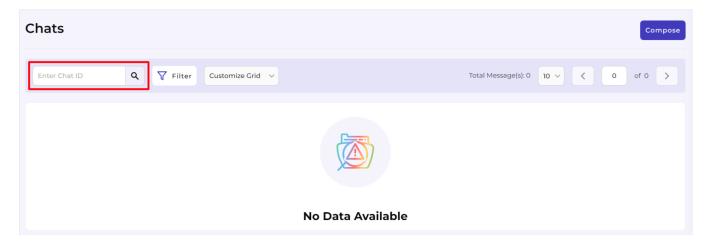

You can utilize filters to search for a specific chat based on the below-stated options. First, click on the More Filters button.

- Chat ID: Enter the chat ID to find the chat you wish to continue with. You can also enter the partial ID for the chat, and the app will display all the chats with the given digits in them from where you can find the required chat.
- Subject: Enter the chat subject to find the chat you wish to continue searching. You can also enter a partial subject line for the chat, and the app will display all the chats with the given digits in them from where you can find the required chat.
- Date: Enter the date to find the chat you wish to find.

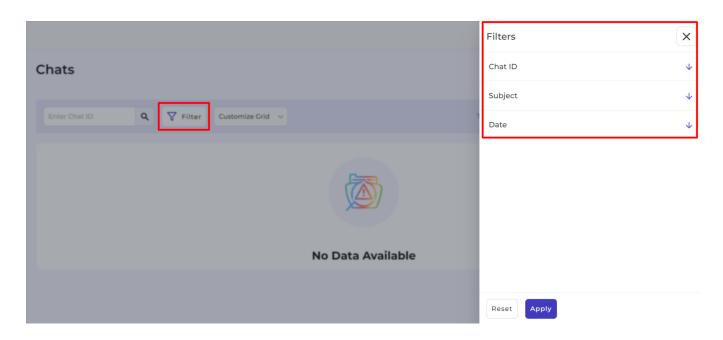

## 9. Configurations Section of the Vendor App

The app lets the vendors configure their app settings for the marketplace by customizing the following settings.

## **Shopify Settings**

**Connect your Shopify Store and sync it with the Application** to integrate and continue seamless selling from your Shopify store when selling on the marketplace.

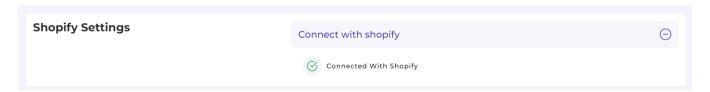

# **Product Setting**

### **Product Auto Sync**

Enable or disable the setting to **automatically sync your products from Shopify** with the products available on the Applications.

#### **Product Auto Creation**

Enable or disable the setting to automatically create your products available in Shopify on the Applications. Enabling the option will automatically create any new product added to your Shopify store on the application with all its details.

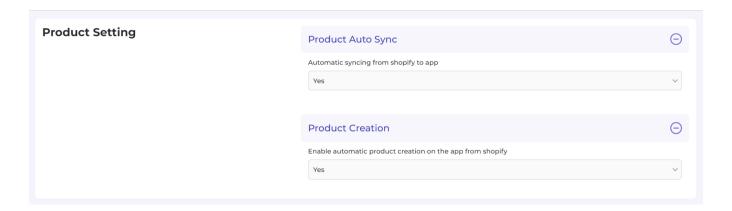

## **Shipping Methods**

The setting lets you **customize the offline shipping option for the orders received** from the marketplace to the application.

Select the option to YES and fill in the details to enable the offline shipping option,

- · Shipping to countries
- Allowed Countries
- Allowed Free Shipping
- Minimum Order Amount for Free Shipping (in INR)
- Table Rate Shipping Active
- Shipping Condition
- Default Shipping Rate
- Default Shipping Rate Value (in INR)

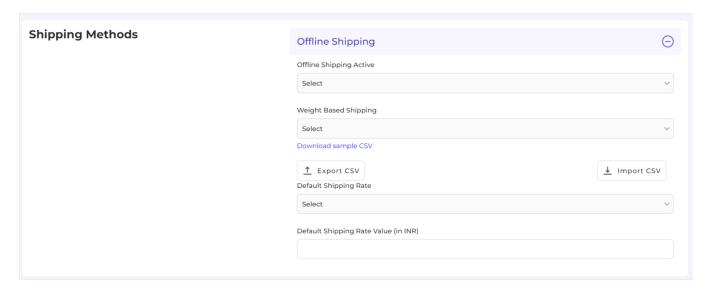

# **Transaction Setting**

The transaction settings let you add complete bank details for your payment-related solutions after making the sales.

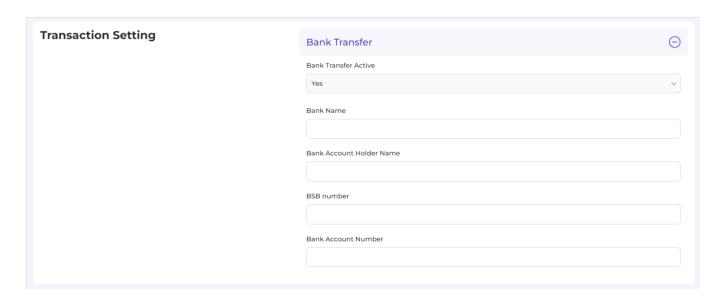

# 10. Activities Section of the Vendor App

## Using the Activities Section of the App

You can monitor the progress of your ongoing and recent operations in the Activities tab, for example, product importing, uploading, or when deleting the products from the application.

#### Note:

- The activities that have been completed get the status "Success" assigned to them.
- The activities that have been stopped by the user get the status "Aborted" assigned to them.
- The progress of the ongoing activities can be viewed in real-time from the activities section.

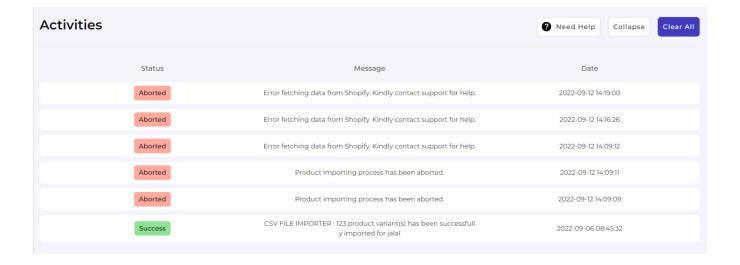